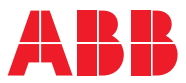

ROBOTICS

# **Application manual**

EtherNet/IP Scanner/Adapter

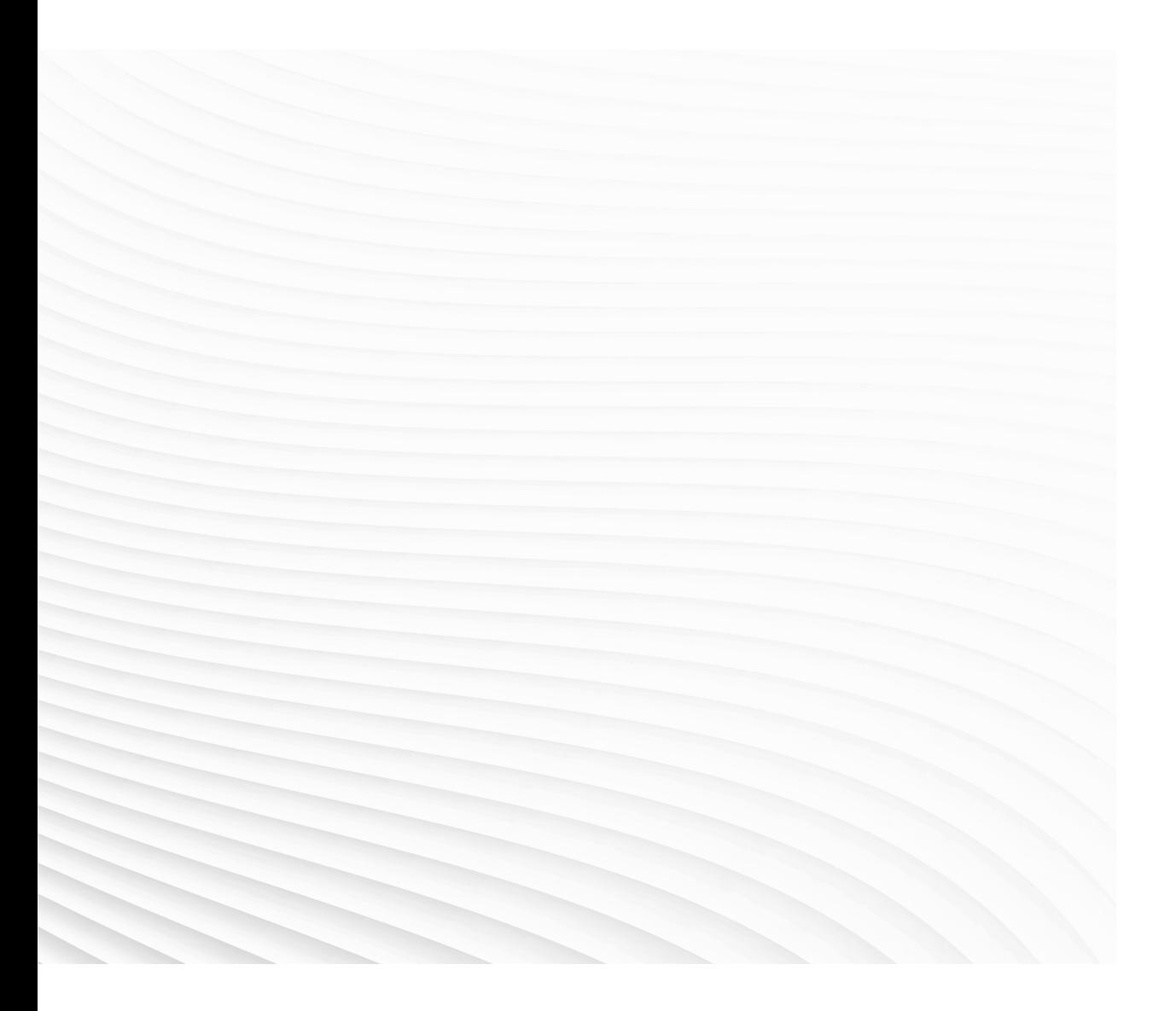

Trace back information: Workspace 23C version a20 Checked in 2023-10-05 Skribenta version 5.5.019

# Application manual EtherNet/IP Scanner/Adapter

RobotWare 7.12

Document ID: 3HAC066565-001 Revision: H

© Copyright 2019-2023 ABB. All rights reserved. Specifications subject to change without notice. The information in this manual is subject to change without notice and should not be construed as a commitment by ABB. ABB assumes no responsibility for any errors that may appear in this manual.

Except as may be expressly stated anywhere in this manual, nothing herein shall be construed as any kind of guarantee or warranty by ABB for losses, damage to persons or property, fitness for a specific purpose or the like.

In no event shall ABB be liable for incidental or consequential damages arising from use of this manual and products described herein.

This manual and parts thereof must not be reproduced or copied without ABB's written permission.

Keep for future reference.

Additional copies of this manual may be obtained from ABB.

Original instructions.

© Copyright 2019-2023 ABB. All rights reserved. Specifications subject to change without notice.

# **Table of contents**

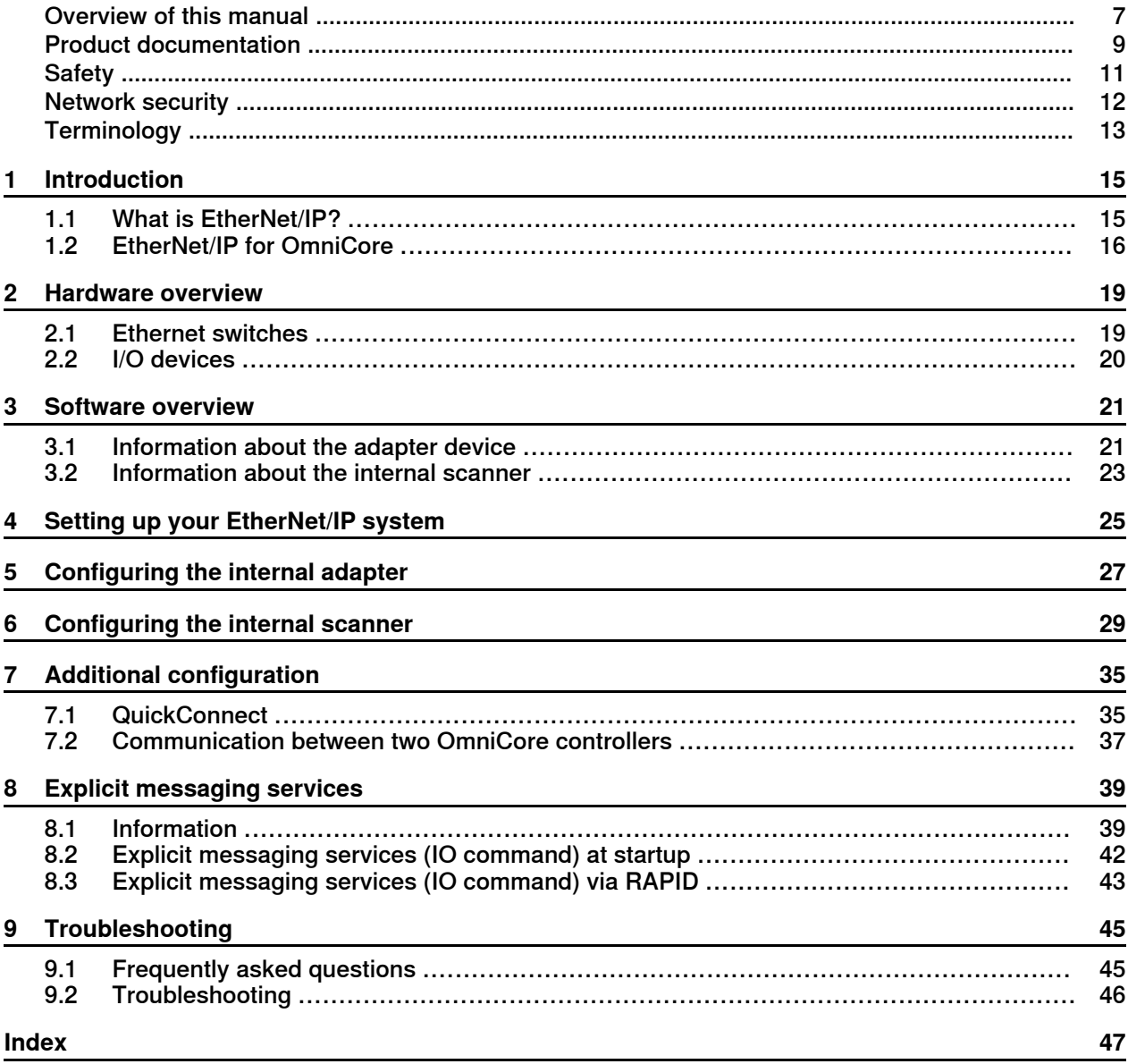

This page is intentionally left blank

# <span id="page-6-0"></span>**Overview of this manual**

<span id="page-6-1"></span>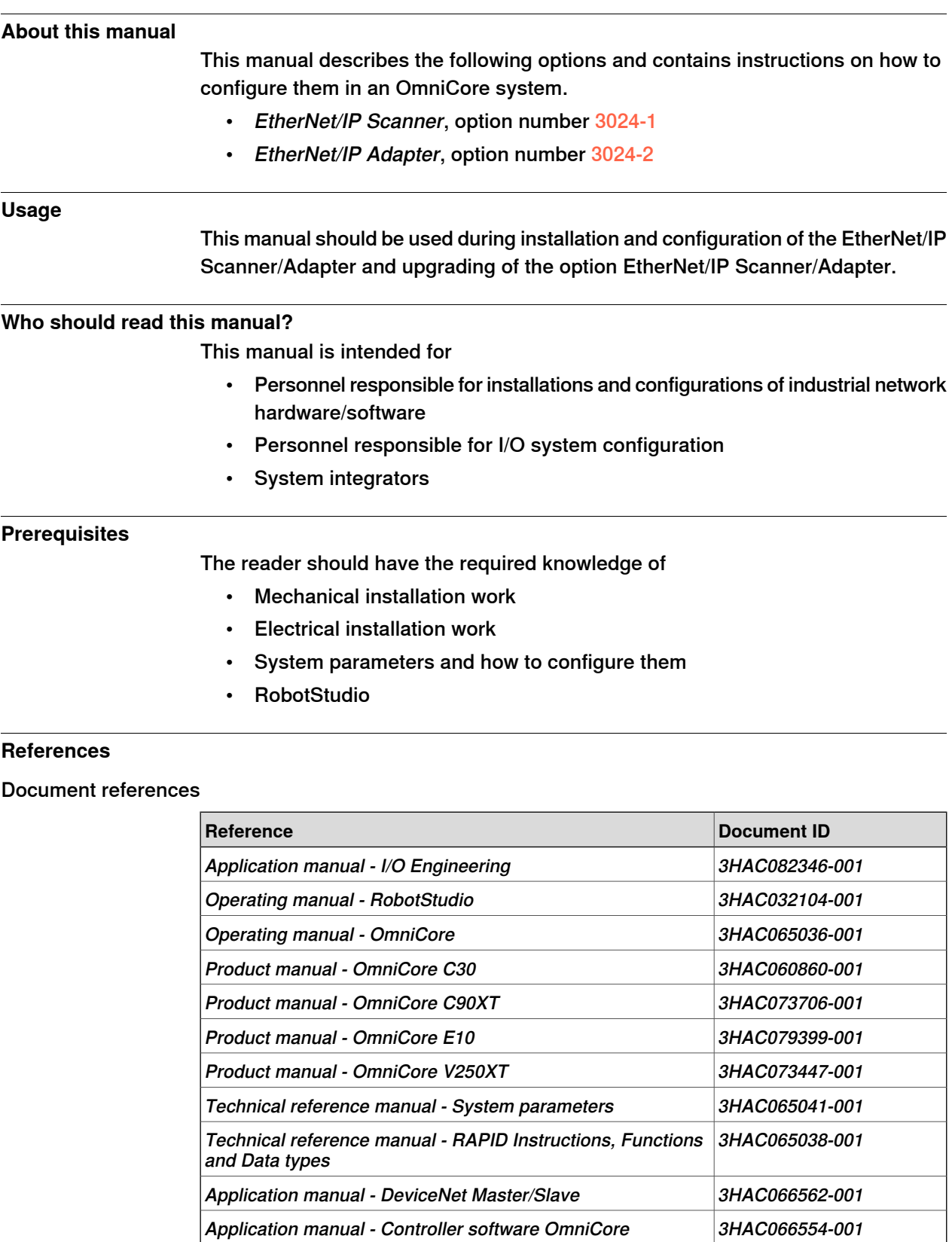

### **Continued**

#### Other references

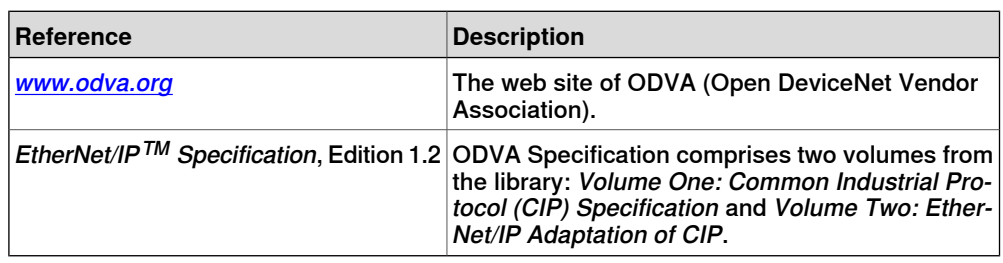

#### **Revisions**

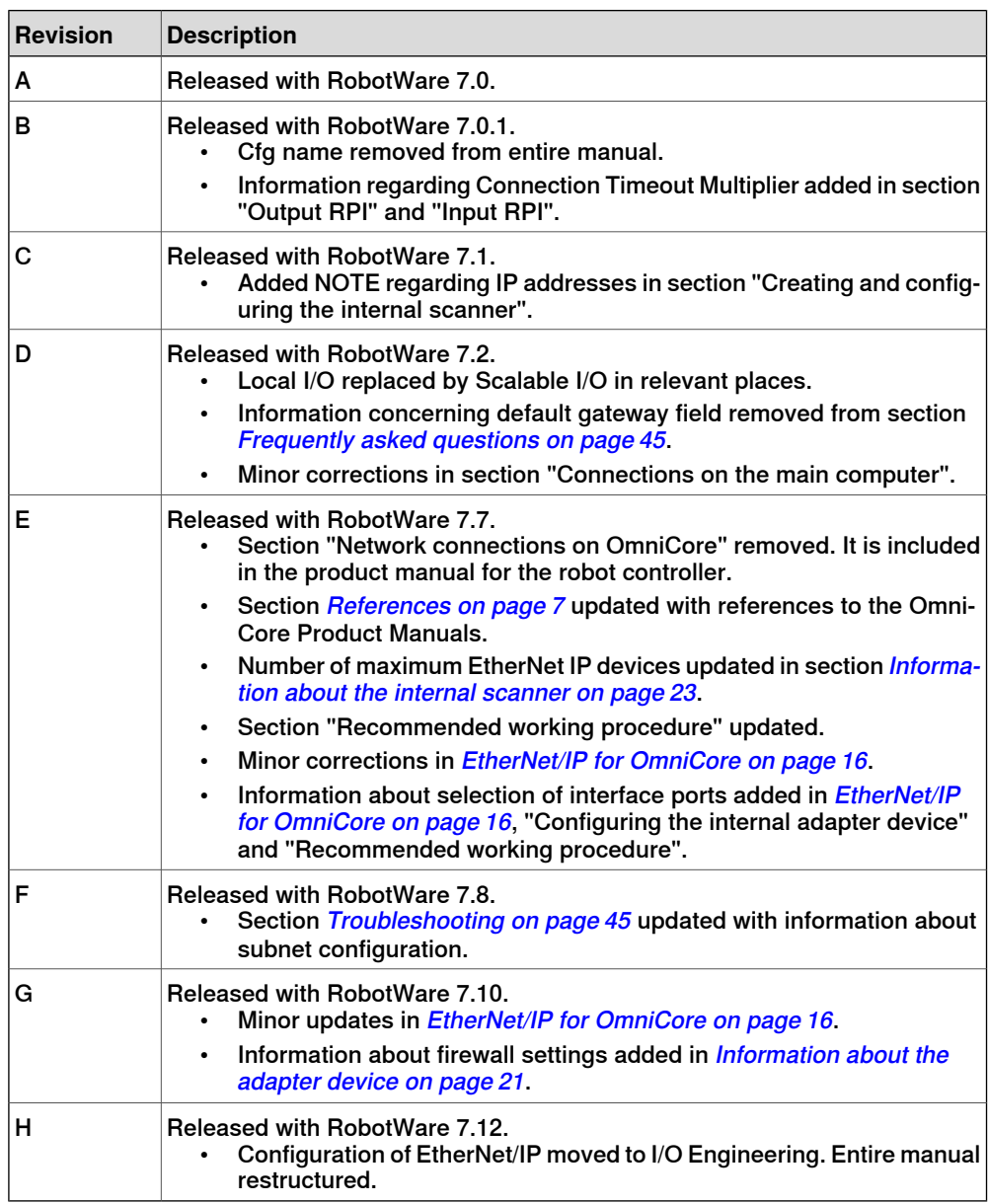

# **Product documentation**

#### **Categories for user documentation from ABB Robotics**

<span id="page-8-0"></span>The user documentation from ABB Robotics is divided into a number of categories. This listing is based on the type of information in the documents, regardless of whether the products are standard or optional.

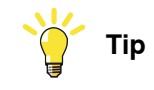

All documents can be found via myABB Business Portal, [www.abb.com/myABB](http://www.abb.com/myABB).

#### **Product manuals**

Manipulators, controllers, DressPack, and most other hardware is delivered with a **Product manual** that generally contains:

- Safety information.
- Installation and commissioning (descriptions of mechanical installation or electrical connections).
- Maintenance (descriptions ofall required preventive maintenance procedures including intervals and expected life time of parts).
- Repair (descriptions of all recommended repair procedures including spare parts).
- Calibration.
- Troubleshooting.
- Decommissioning.
- Reference information (safety standards, unit conversions, screw joints, lists of tools).
- Spare parts list with corresponding figures (or references to separate spare parts lists).
- References to circuit diagrams.

#### **Technical reference manuals**

The technical reference manuals describe reference information for robotics products, for example lubrication, the RAPID language, and system parameters.

#### **Application manuals**

Specific applications (for example software or hardware options) are described in **Application manuals**. An application manual can describe one or several applications.

An application manual generally contains information about:

- The purpose of the application (what it does and when it is useful).
- What is included (for example cables, I/O boards, RAPID instructions, system parameters, software).
- How to install included or required hardware.
- How to use the application.

#### **Continued**

• Examples of how to use the application.

#### **Operating manuals**

The operating manuals describe hands-on handling of the products. The manuals are aimed at those having first-hand operational contact with the product, that is production cell operators, programmers, and troubleshooters.

# <span id="page-10-2"></span>**Safety**

#### **Safety regulations**

<span id="page-10-1"></span><span id="page-10-0"></span>Before beginning mechanical and/or electrical installations, ensure you are familiar with the safety information in the product manuals for the robot.

The integrator of the robot system is responsible for the safety of the robot system.

# **Network security**

#### <span id="page-11-1"></span>**Network security**

<span id="page-11-0"></span>This product is designed to be connected to and to communicate information and data via a network interface. It is your sole responsibility to provide, and continuously ensure, a secure connection between the product and to your network or any other network (as the case may be).

You shall establish and maintain anyappropriate measures (such as, but not limited to, the installation of firewalls, application of authentication measures, encryption of data, installation of anti-virus programs, etc) to protect the product, the network, its system and the interface against any kind of security breaches, unauthorized access, interference, intrusion, leakage and/or theft of data or information. ABB Ltd and its entities are not liable for damage and/or loss related to such security breaches, any unauthorized access, interference, intrusion, leakage and/or theft of data or information.

# **Terminology**

#### **Terms**

<span id="page-12-0"></span>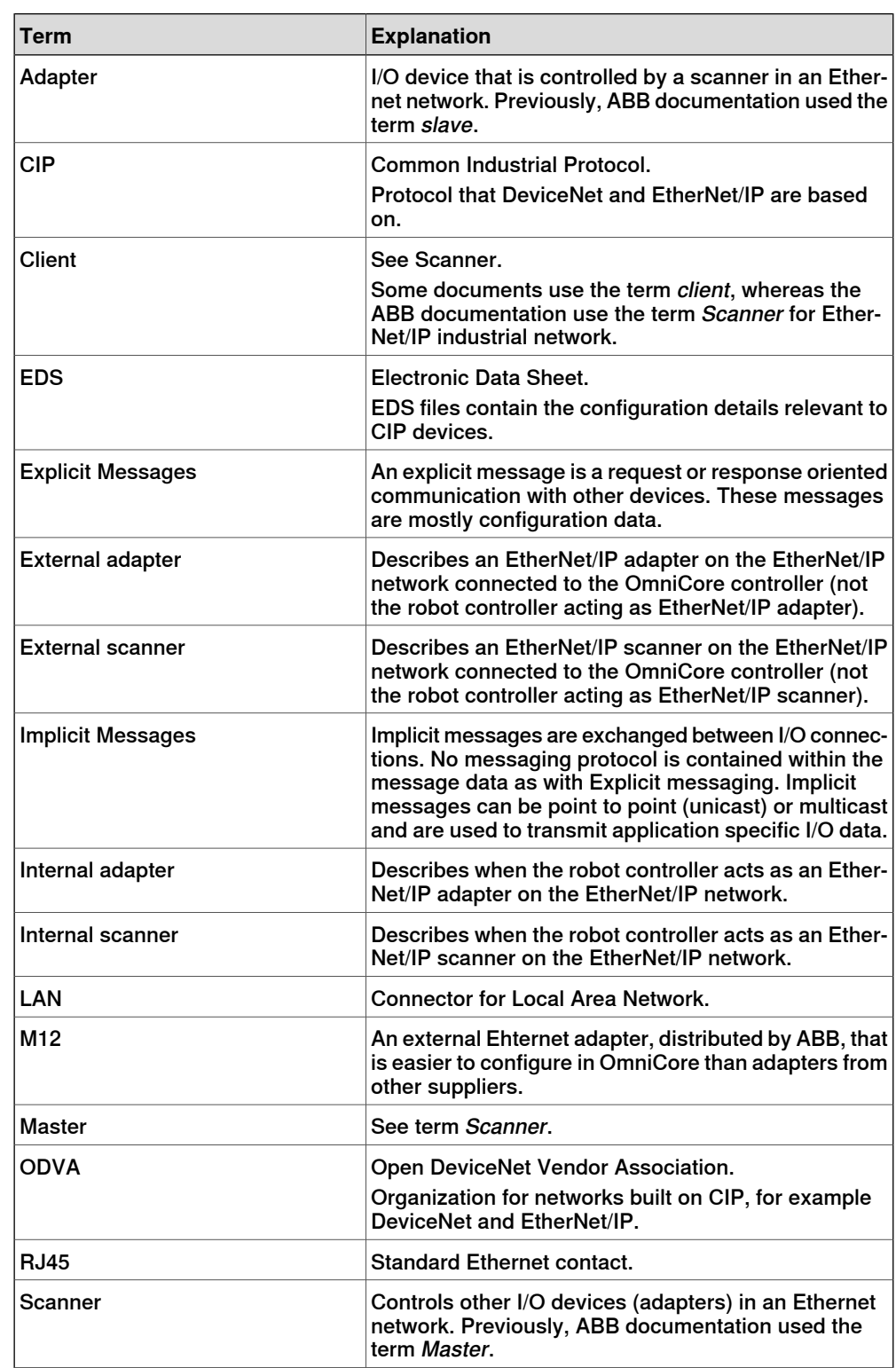

# **Terminology**

**Continued** 

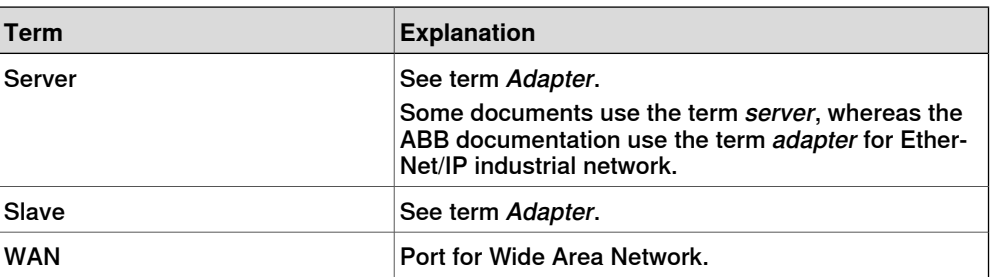

# <span id="page-14-0"></span>**1 Introduction**

# <span id="page-14-5"></span>**1.1 What is EtherNet/IP?**

#### **General**

<span id="page-14-8"></span><span id="page-14-1"></span>EtherNet/IP is a communications link to connect industrial devices.

<span id="page-14-3"></span><span id="page-14-2"></span>The EtherNet/IP (EtherNet Industrial Protocol) is managed by ODVA (Open DeviceNet Vendors Association). It is a well established industrial Ethernet communication system with good real-time capabilities. EtherNet/IP extends commercial off-the-shelf Ethernet to the CIP (Common Industrial Protocol)— the same upper-layer protocol and object model found in DeviceNet and ControlNet. CIP allows EtherNet/IP and DeviceNet system integrators and users to apply the same objects and profiles for plug-and-play interoperability among devices from multiple vendors and in multiple sub-nets. Combined, DeviceNet, ControlNet and EtherNet/IP promote transparency from sensors to the enterprise software.

#### Examples of applications

Here are some examples of EtherNet/IP applications:

- Peer-to-peer data exchange where an EtherNet/IP product can produce and consume messages
- Scanner/adapter operation defined as a proper subset of peer-to-peer
- An EtherNet/IP product can function as a client or server, or both

#### <span id="page-14-7"></span><span id="page-14-6"></span>**Standardization**

EtherNet/IP is standardized according to the International standard IEC 61158 and EtherNet/IP devices are certified by ODVA for interoperability and conformance.

#### <span id="page-14-4"></span>**Data**

The following table specifies a number of EtherNet/IP data.

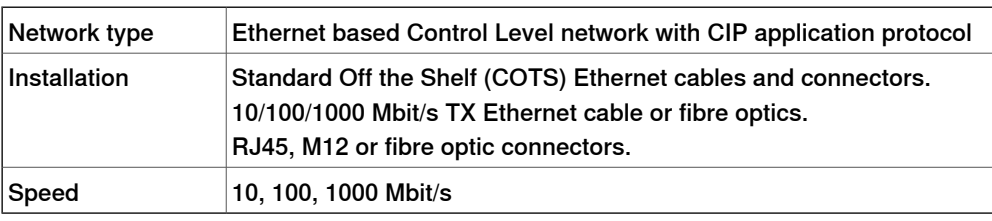

#### **EDS file**

The configuration process is based on EDS files (Electronic Data Sheet) which are required for each EtherNet/IP device. EDS files are provided by the device manufacturers. It contains electronic descriptions of all relevant communication parameters and objects of the EtherNet/IP device.

1.2 EtherNet/IP for OmniCore

### <span id="page-15-0"></span>**1.2 EtherNet/IP for OmniCore**

# **General** The EtherNet/IP network is running on the OmniCore main computer and does not require any additional hardware. **Options**

With option 3024-1 EtherNet/IP Scanner, the OmniCore controller can act as a scanner on the EtherNet/IP network.

With option 3024-2 EtherNet/IP Adapter, the OmniCore controller can act as an adapter.

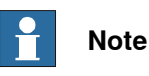

In this manual, the 3024-2 EtherNet/IP Adapter is referred to as internal device.

#### <span id="page-15-1"></span>**Specification overview**

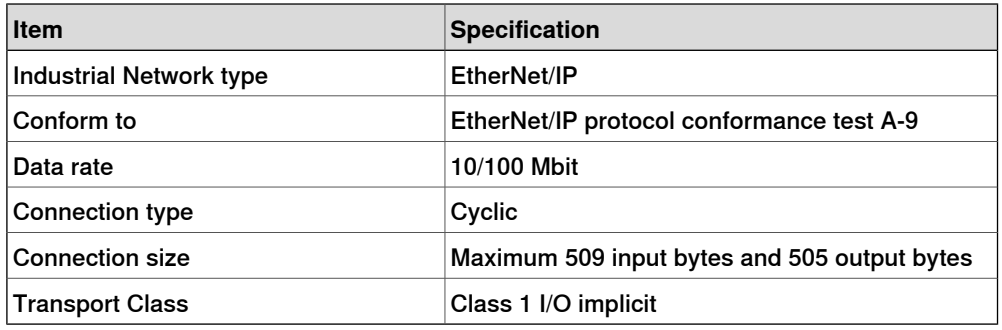

#### **Application protocols**

For information about application protocols and port numbers, see section "OmniCore application protocols" in Operating manual - Integrator's guide OmniCore.

#### **Interface ports**

The EtherNet/IP scanner and adapter can be used on both the **Public Network** (WAN) and the **I/O Network** (LAN). See Select an [interface](#page-26-1) port on page 27 for information about how to select interface port for the adapter.

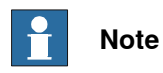

No manual port selection is needed for the scanner, as the scanner automatically detects to which interface the device is connected.

1.2 EtherNet/IP for OmniCore **Continued** 

#### <span id="page-16-0"></span>**Network connections**

EtherNet/IP on public network

When the WAN port is used for connecting to an industrial network, the traffic shares the same media as the factory network and will share bandwidth with other non industrial network traffic.

The following figure illustrates the network when connecting a scanner and an adapter to the WAN port of the main computer:

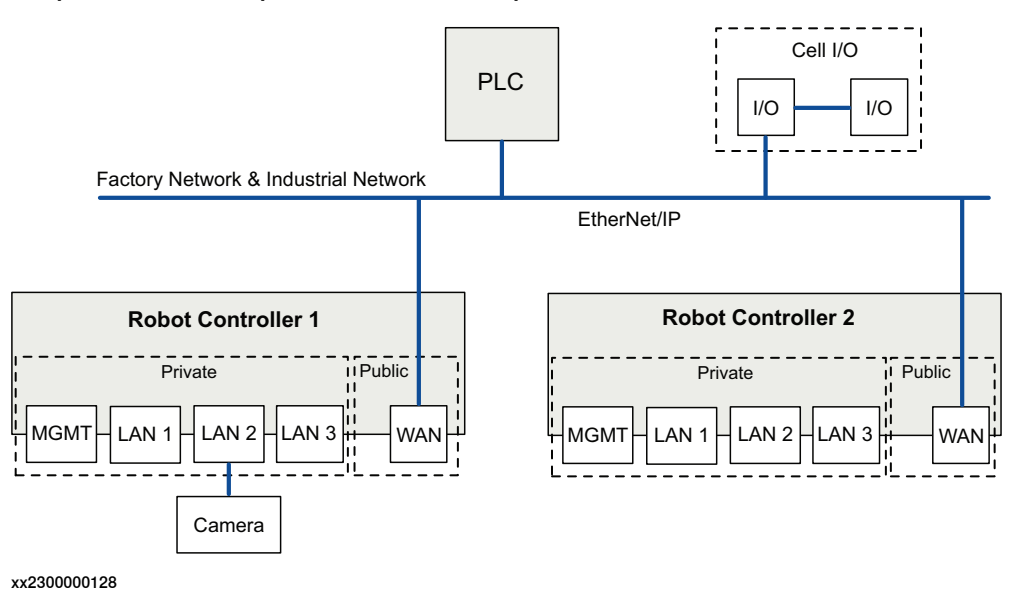

### **1 Introduction**

### 1.2 EtherNet/IP for OmniCore **Continued**

#### EtherNet/IP on dedicated industrial network

By connecting to the I/O network it is possible to connect several robot controllers to a dedicated industrial network.

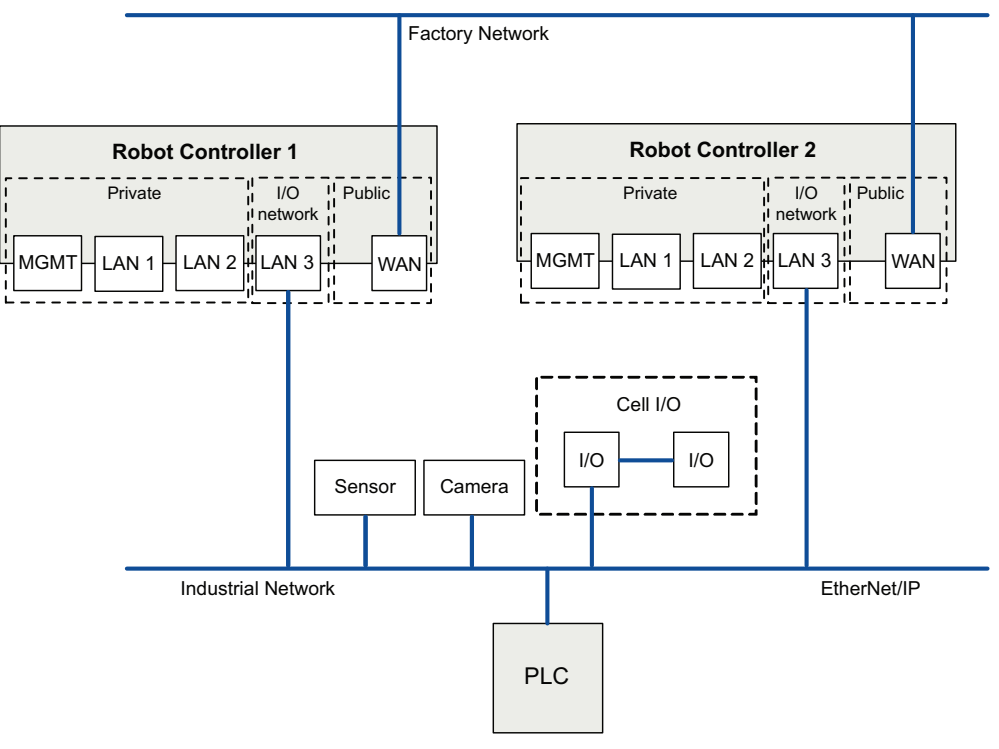

xx2300000131

2.1 Ethernet switches

# <span id="page-18-0"></span>**2 Hardware overview**

## **2.1 Ethernet switches**

#### **Prerequisites**

<span id="page-18-2"></span><span id="page-18-1"></span>It is recommended that switches used in the I/O network support Quality of Service (QoS).

I/O devices mark their packets with a priority value. The priority value is used in order to get better I/O data throughput and shorter delays on the network.

Switches and routers are then able to differentiate the I/O device's critical from the other non-critical traffic. To do this, the switches and routers must support Quality of Service.

#### **2 Hardware overview**

#### 2.2 I/O devices

### **2.2 I/O devices**

#### **Limitations**

<span id="page-19-0"></span>It is possible to connect any type of EtherNet/IP compliant I/O device on the EtherNet/IP network. All I/O devices should comply with the EtherNet/IP standard and be conformance tested by ODVA. I/O devices may be mounted inside the OmniCore controller.

3.1 Information about the adapter device

# <span id="page-20-0"></span>**3 Software overview**

# <span id="page-20-3"></span><span id="page-20-1"></span>**3.1 Information about the adapter device**

<span id="page-20-4"></span><span id="page-20-2"></span>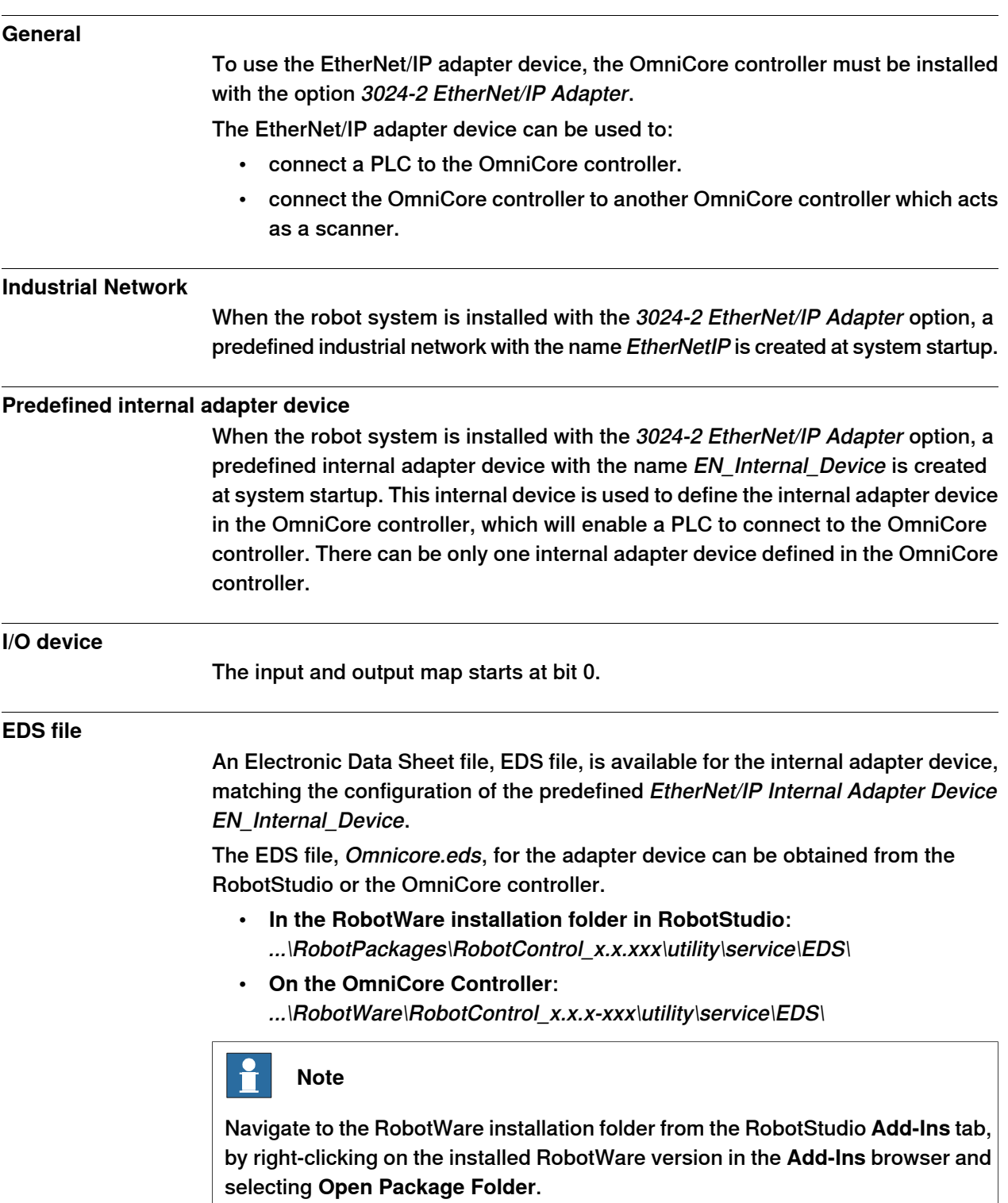

#### **3 Software overview**

#### 3.1 Information about the adapter device **Continued**

#### **Assembly**

The internal adapter device has the following Assembly values.

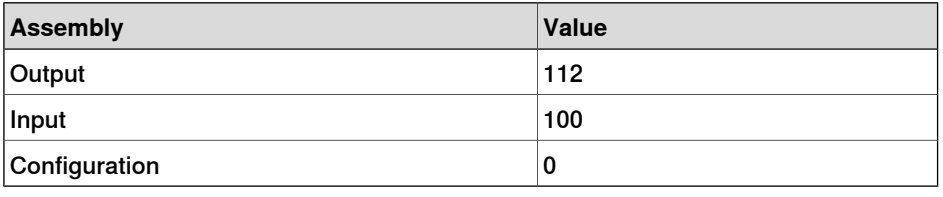

#### **Behavior**

<span id="page-21-0"></span>Cyclic I/O connection is supported and the size of the I/O connection is defined by the predefined EtherNet/IP Internal Adapter Device, EN\_Internal\_Device.

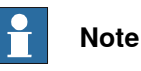

If the EtherNet/IP adapter device loses connection with its scanner, the configured input signals are cleared (reset to zero). The output signals are kept and are possible to change.

When the connection is re-established, the EtherNet/IP adapter device updates the input and output signals.

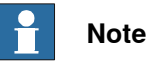

Communication with configured EtherNet/IP Adapter devices is still possible with firewall setting set to ON. Communication initiated by the controller is always allowed.

3.2 Information about the internal scanner

### <span id="page-22-4"></span><span id="page-22-0"></span>**3.2 Information about the internal scanner**

<span id="page-22-3"></span><span id="page-22-1"></span>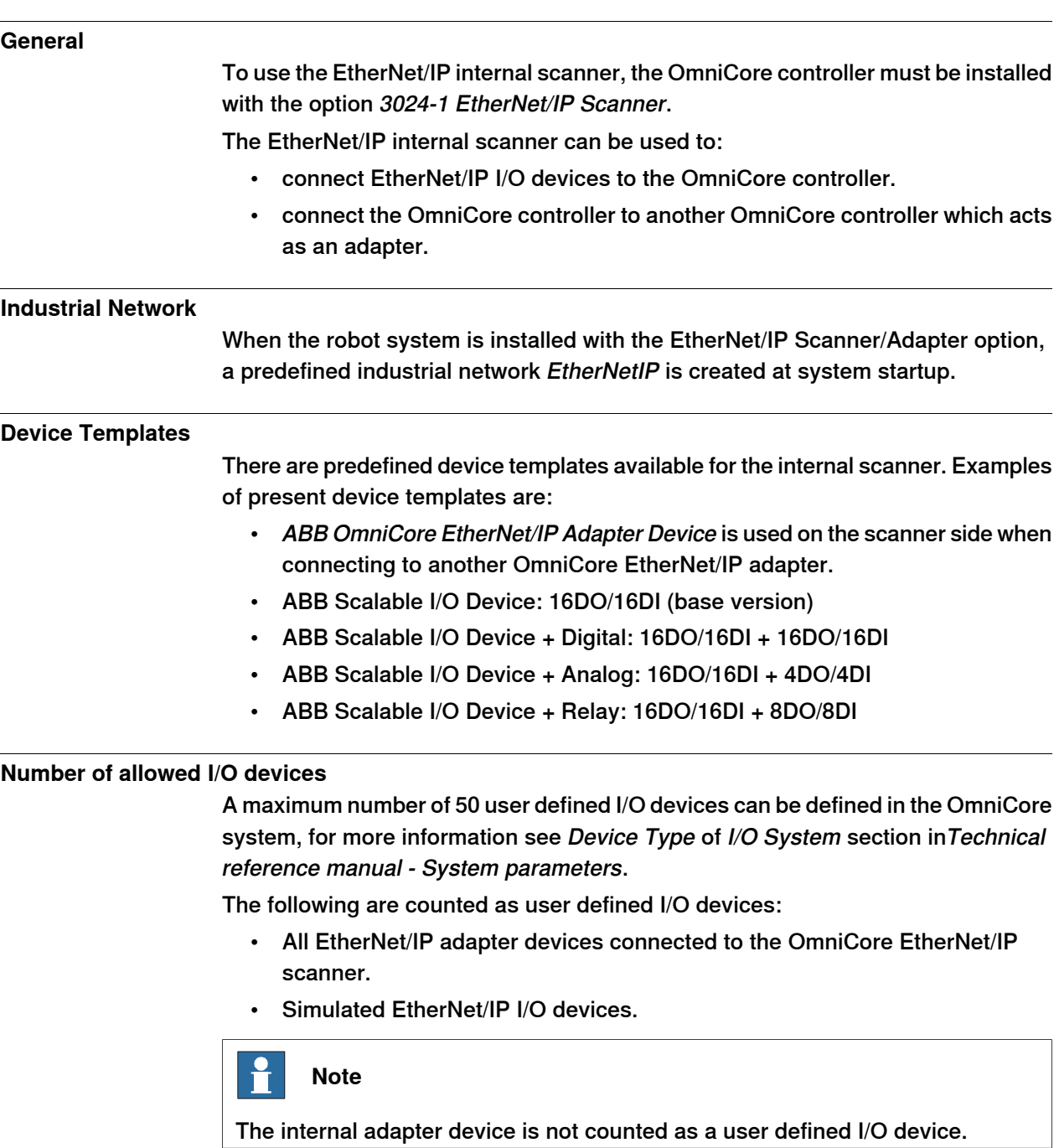

<span id="page-22-5"></span><span id="page-22-2"></span>It is possible to use ABB I/O devices or I/O devices from other vendors. Only the EtherNet/IP Scanner/Adapter option is required to run I/O devices from other vendors.

The values of input and output Assembly are used by the EtherNet/IP scanner to locate the input and output data in the I/O device. The Assembly values for different I/O devices are available in the EDS file and in the User Manual. We recommend you to refer the User Manual for the Assembly values of the I/O device.

#### **3 Software overview**

3.2 Information about the internal scanner **Continued** 

#### **Connecting two OmniCore systems**

<span id="page-23-0"></span>When connecting two OmniCore systems, the internal adapter should be seen and configured as any other ordinary device from the other OmniCore system, which is acting as a scanner. See [Communication](#page-36-0) between two OmniCore controllers on [page](#page-36-0) 37.

# <span id="page-24-0"></span>**4 Setting up your EtherNet/IP system**

### <span id="page-24-2"></span><span id="page-24-1"></span>**Log in with configuration grant** For configuration in I/O Engineering, the user grant **Modify configuration** is required. See Operating manual - RobotStudio, section Managing user rights and write access on a controller. **Start I/O Engineering** 1 Start RobotStudio and connect to the robot system to configure. 2 In the ribbon of the **Controller** tab, select **I/O Engineering**. See Application manual - I/O Engineering for more information. **Configure IP settings** IP settings for the EtherNet/IP network used on the Public or I/O Network are defined in **Network Settings** in RobotStudio or on the FlexPendant. See Operating manual - RobotStudio and Operating manual - Integrator's guide OmniCore. **Configure firewall settings** The Firewall Management function is used to configure the network firewall on the controller. Configuration is done in RobotStudio under **Configuration\Communication\Firewall Manager** where pre-configured Network Services can be enabled or disabled. See Operating manual - RobotStudio and Operating manual - Integrator's guide OmniCore. **Configure the EtherNet/IP network properties** 1 In the **Controller** tab in RobotStudio, select **I/O Engineering**. The **I/O Engineering** tab is displayed. 2 In the **Configuration** browser, select **EtherNetIP** (under I/O system). 3 In the **Properties** browser, you can configure the following: **Parameter Description Allowed values** The default value is No. Select **Yes** or **No**, indicating if the industrial network and all its connected I/O devices should be treated as simulated. **Simulated** This parameter is an optional way to provide a la- $|\mathsf{A}% _{j}(\theta)|$  string with bel that will help the operator to identify the internal  $|$  maximum 80 characters. device. **Identification Label**

This page is intentionally left blank

# **5 Configuring the internal adapter**

#### **Prerequisites**

<span id="page-26-0"></span>Before configuring the internal adapter device, make sure to set up your system according to Setting up your [EtherNet/IP](#page-24-0) system on page 25.

<span id="page-26-1"></span>The option 3024-2 EtherNet/IP Adapter is needed for EtherNet/IP adapter device configuration.

#### **Select an interface port**

The EtherNet/IP scanner and adapter can be used on both the **Public Network** (WAN) and the **I/O Network** (LAN):

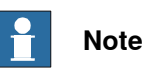

No manual port selection is needed for the scanner, as the scanner automatically detects to which interface the device is connected.

- 1 In the **Configuration** browser, expand **EtherNetIP** and select the internal adapter device.
- 2 In the **Properties** browser, select the **Interface** to be used on the robot controller. Select between the following:
	- **Public Network (WAN)**
	- **I/O Network (LAN)**.

#### **Configure the internal adapter properties**

- 1 In the **Configuration** browser, expand **EtherNetIP** and select the internal adapter.
- 2 In the **Properties** browser, you can configure the following:

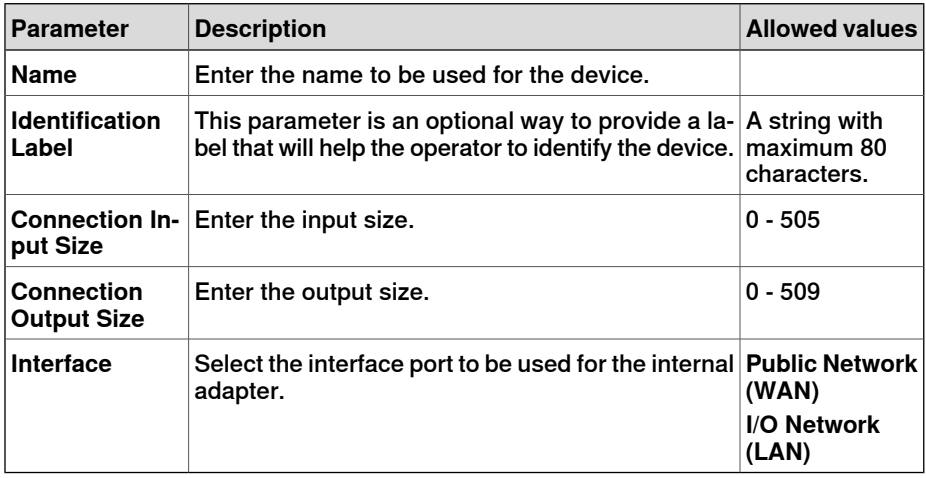

#### **Working with signals**

I/O signals can be added to I/O devices in a project.

For detailed descriptions of all signal parameters, see Technical reference manual - System parameters.

Continues on next page

### **Continued**

For more information about working with signals, see Application manual - I/O Engineering.

**Save configuration**

See Application manual - I/O Engineering for more information.

# **6 Configuring the internal scanner**

#### **Prerequisites**

<span id="page-28-0"></span>Before configuring the internal scanner, make sure to set up your system according to Setting up your [EtherNet/IP](#page-24-0) system on page 25.

The option 3024-1 EtherNet/IP Scanner is needed for EtherNet/IP internal scanner. Set the IP address on the external device. See user manual from the vendor of the external device.

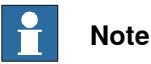

<span id="page-28-1"></span>No manual port selection is needed for the scanner, as the scanner automatically detects if the device is connected to the **Public Network** (WAN) or the **I/O Network** (LAN).

#### <span id="page-28-2"></span>**Import EDS files**

An EDS file contains data about a device. It is necessary to add EDS files for all devices that should be added. It is also possible to add EDS files for any devices that may be added later.

- 1 In the **I/O Engineering** tab, select **Import files > EDS Files**, or right-click on **EtherNetIP** (under I/O system) and select **Manage EDS files**.
- 2 The **EDS Files** window is displayed. Click **Import** and browse for an EDS file, or **Import, Folder** to import a complete folder with EDS files.

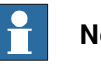

#### **Note**

The **Used EDS files...** window shows all EDS files that are used in the current I/O project.

The **Imported EDS files...** window shows all EDS files that are imported into the I/O project but are not used in the configuration.

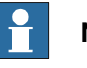

#### **Note**

When a new I/O project is opened, only the used EDS files will be shown in the **Imported EDS files...** window. Click **Update** to display all previously imported, but not used, EDS files.

#### **Configure the internal scanner properties**

- 1 In the **Controller** tab in RobotStudio, select **I/O Engineering**. The **I/O Engineering** tab is displayed.
- 2 In the **Configuration** browser, select the internal scanner.

#### **Continued**

3 In the **Properties** browser, you can configure the following:

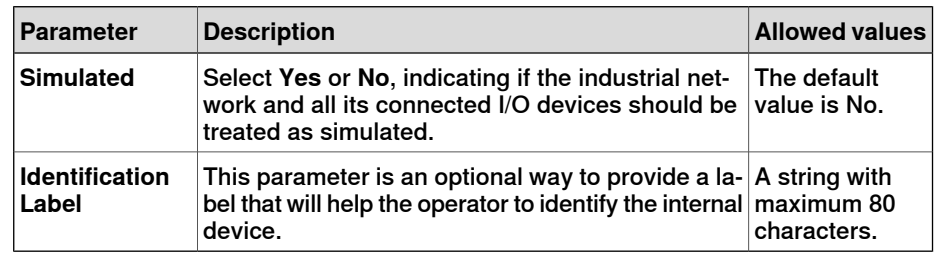

#### **Add devices to the internal scanner**

- 1 In the **Configuration** browser, expand **EtherNetIP** and select the internal scanner.
- 2 Select the **Device Catalogue** tab to show a list of available devices.

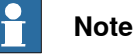

The EDS files that have been imported to the project define what devices can be selected. See [Import](#page-28-1) EDS files on page 29.

- 3 Double-click on a device in the list to add it to the internal scanner.
- <span id="page-29-0"></span>4 All necessary device information is retrieved from the EDS file, but some parameters can be changed in the **Properties** tab if needed. See table below in Configure [EtherNet/IP](#page-29-0) generic devices on page 30 for a description of each parameter.

#### **Configure EtherNet/IP generic devices**

Configuring generic devices is useful when no EDS file is available.

- 1 In the **Configuration** browser, expand **EtherNetIP** and select the internal scanner.
- 2 In the **Device Catalogue**, double-click on **EtherNetIP Generic Device** to add a generic device.
- 3 In the **Properties** tab, specify the properties for the generic device:

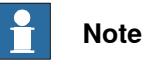

A red frame around a property field means that the property is not specified, or causes a validation error.

**Continued** 

<span id="page-30-1"></span><span id="page-30-0"></span>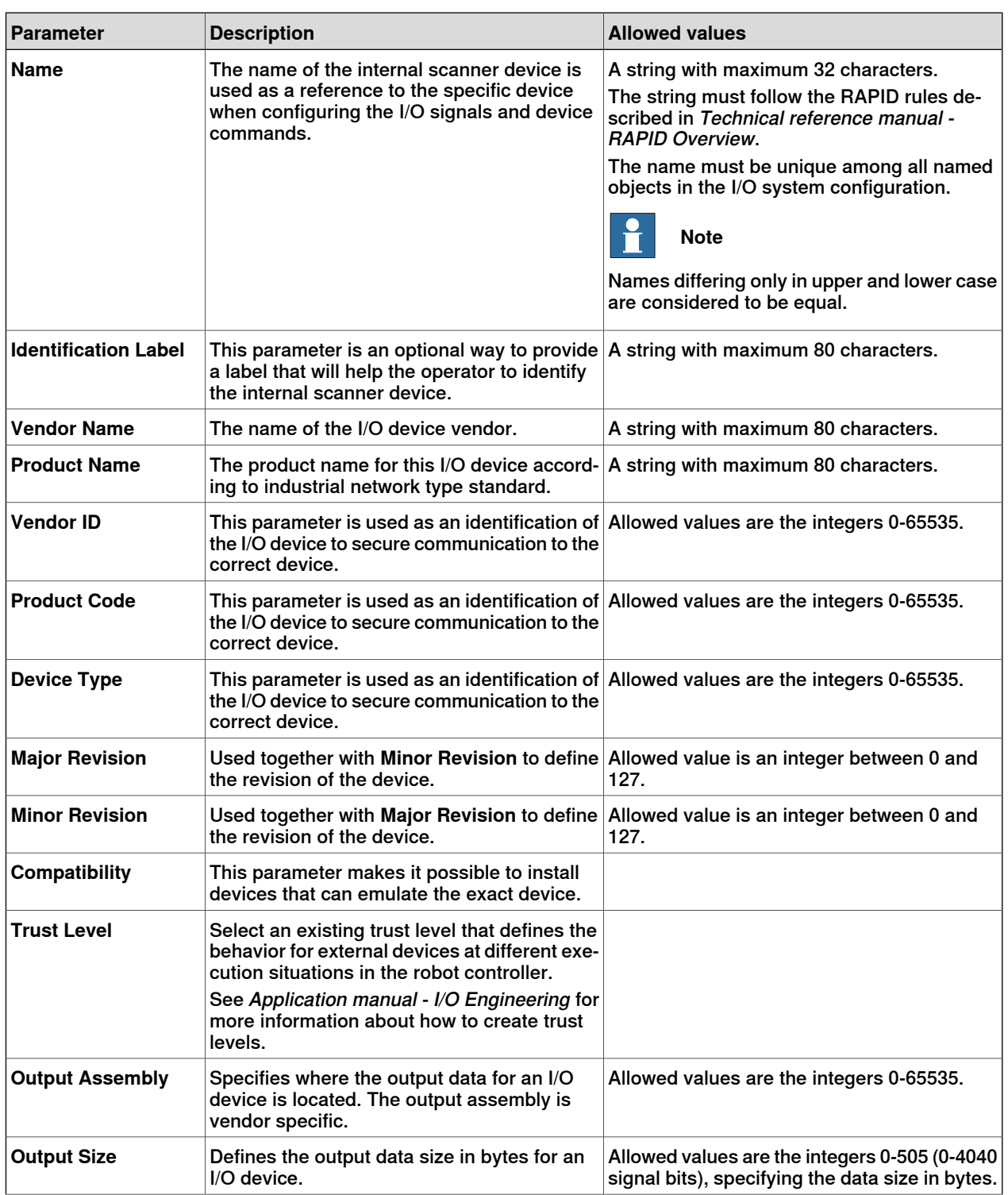

# **6 Configuring the internal scanner**

#### **Continued**

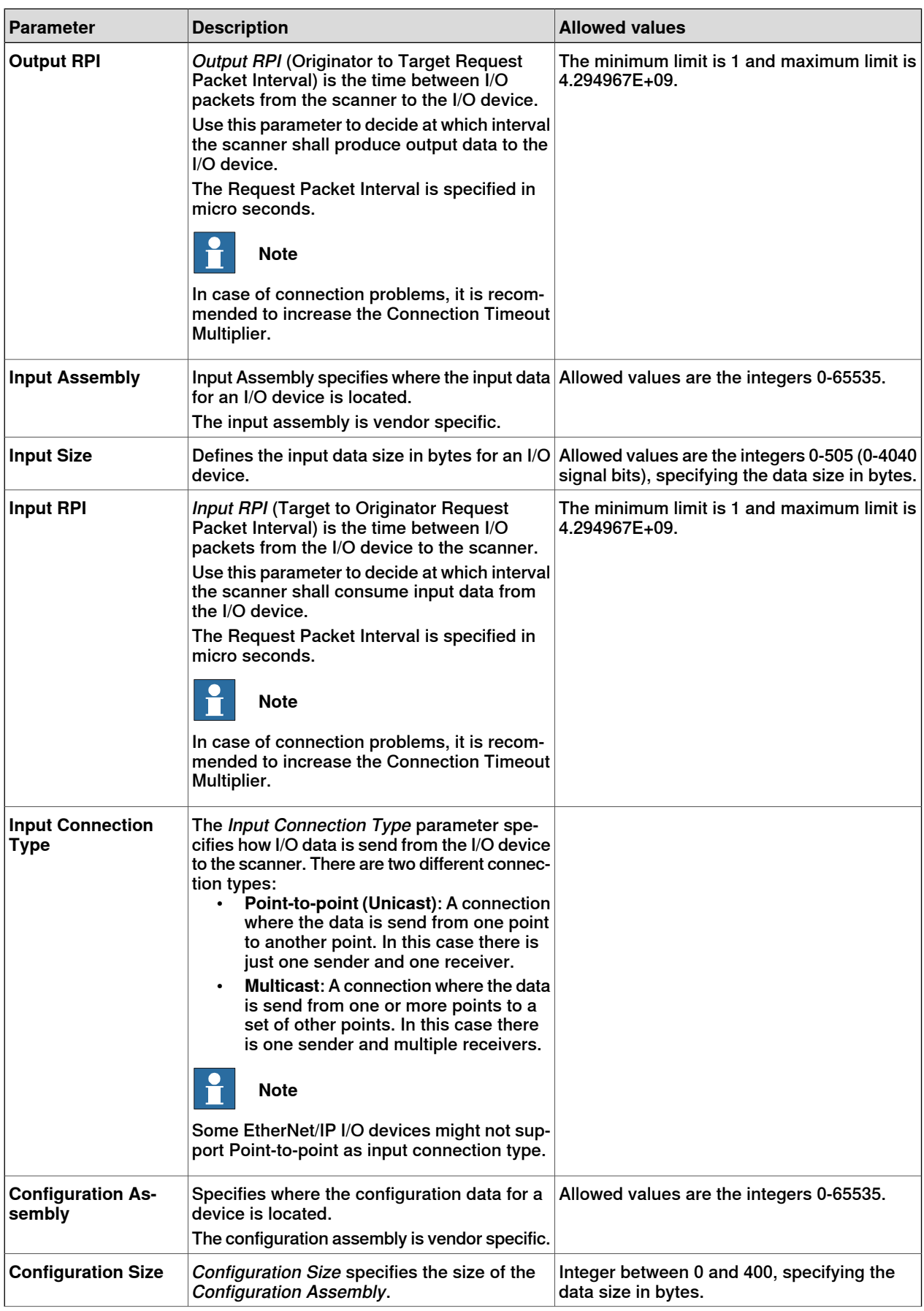

### Continues on next page

**Continued** 

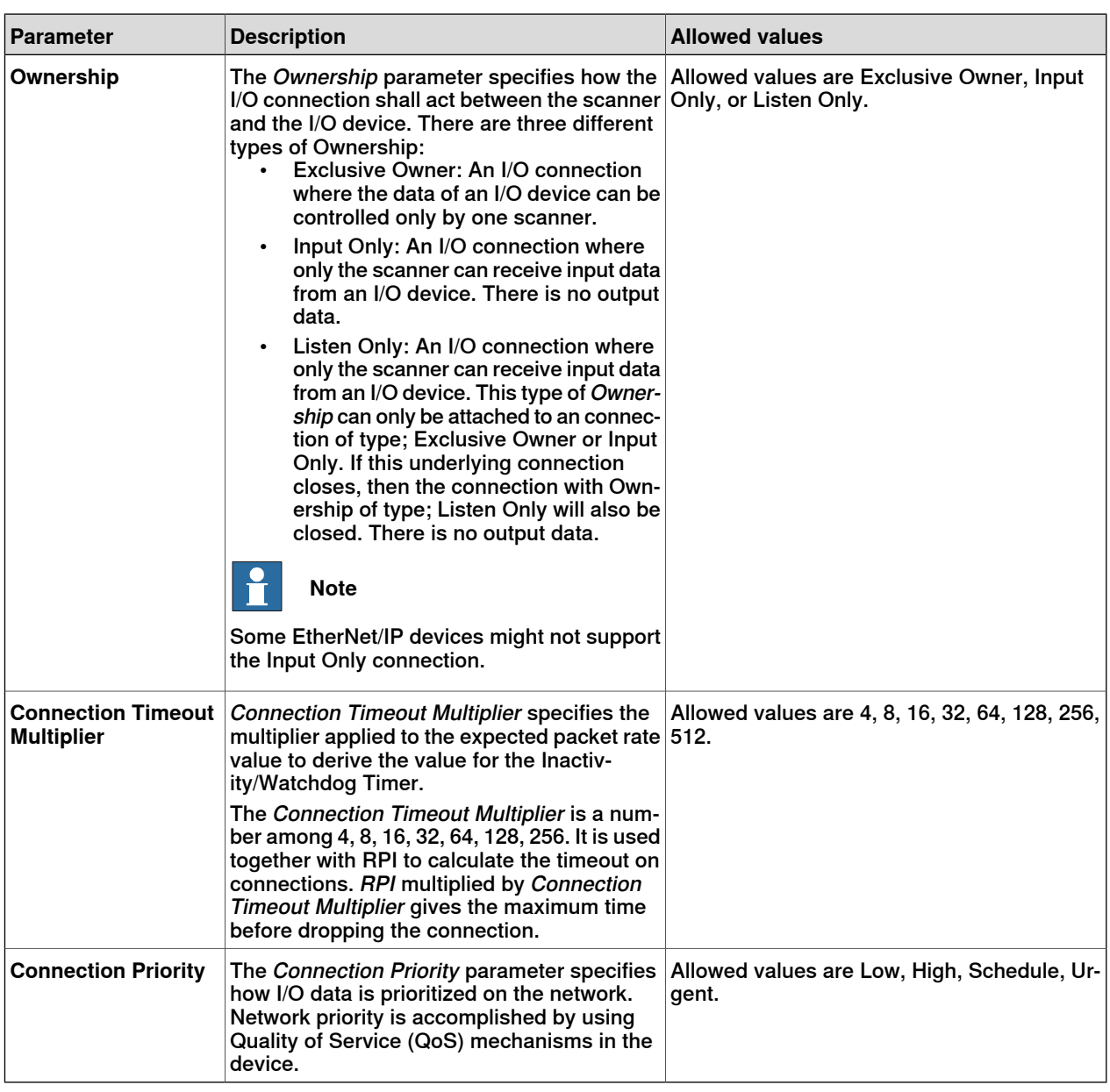

# **Save configuration**

See Application manual - I/O Engineering for more information.

This page is intentionally left blank

7.1 QuickConnect

# <span id="page-34-0"></span>**7 Additional configuration**

# <span id="page-34-2"></span><span id="page-34-1"></span>**7.1 QuickConnect**

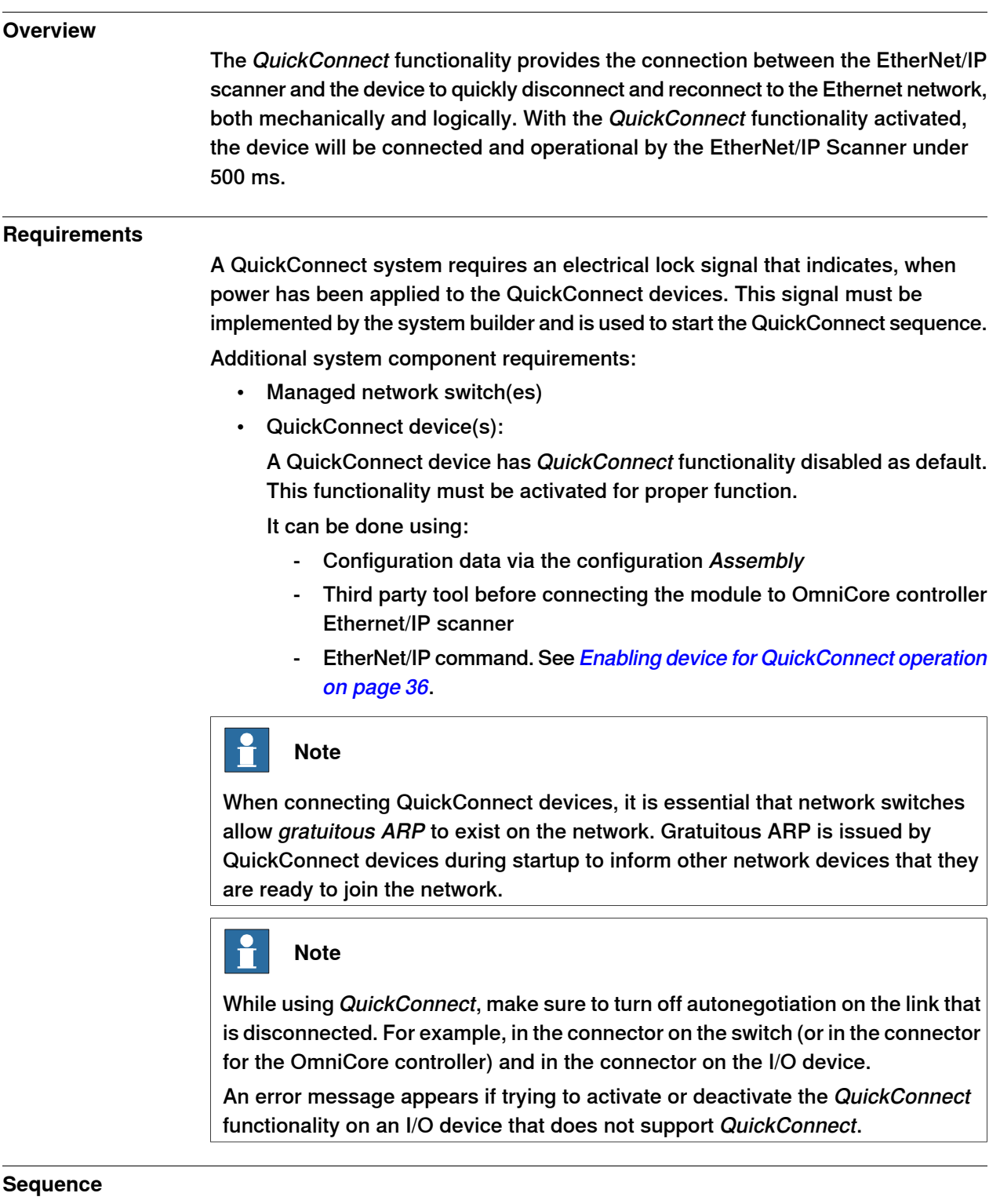

1 The OmniCore controller deactivates current connections to QuickConnect devices, and the robot arm physically disengages the current tool.

Continues on next page

### **7 Additional configuration**

#### 7.1 QuickConnect **Continued**

- 2 The robot arm physically attaches to the new QuickConnect devices.
- 3 The new QuickConnect devices power up.
- 4 The OmniCore controller acknowledges a successful attachment to a new tool via an electrical lock signal.
- 5 Upon receiving the electrical lock signal, the OmniCore controller waits a specific time<sup>I</sup> for the QuickConnect devices to power up before activating the devices.
- <span id="page-35-0"></span>**I** The QuickConnect time can be found in the EDS file for the QuickConnect device.

#### **Enabling device for QuickConnect operation**

This instruction describes how to enable a device for QuickConnect through RobotStudio.

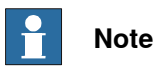

Before enabling the device through RobotStudio, read the supplier manual for the specific device and follow those instructions. Only continue with the procedures in RobotStudio if necessary.

Setting the QuickConnect attribute using the IO command

- 1 Start RobotStudio and connect to the OmniCore controller. Request write access.
- 2 In the **Controller** tab, select **I/O Engineering**.
- 3 In the **Configuration** browser, expand the internal scanner device and select **IO Commands**.
- 4 In the **Device Catalogue**, double-click **QuickConnect** to add the command to the device.
- 5 The command details can be viewed in the **Properties** tab. See IO [command](#page-38-2) system [parameters](#page-38-2) on page 39 for detailed information about the parameters.
- 6 Save the I/O project and restart the controller.

7.2 Communication between two OmniCore controllers

### **7.2 Communication between two OmniCore controllers**

#### **General**

<span id="page-36-0"></span>When two OmniCore controllers are connected to each other through EtherNet/IP, one of them must be acting as an adapter device and the other one must be acting as a scanner.

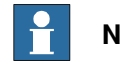

#### **Note**

<span id="page-36-1"></span>It is possible to configure both the scanner and an adapter device in the same OmniCore controller.

#### **Illustration**

The following figure illustrates communication between two OmniCore controllers.

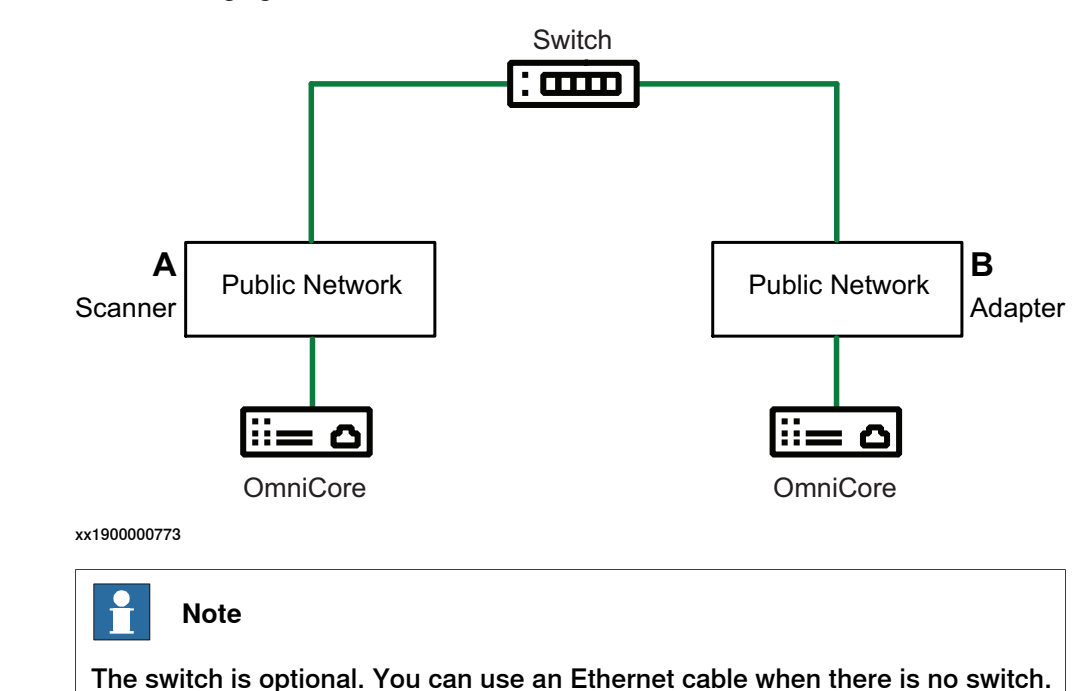

#### **Limitations**

The address specified in the Industrial Network cannot be the same on the two controllers since they shall be interconnected.

#### 7.2 Communication between two OmniCore controllers **Continued**

#### <span id="page-37-0"></span>**Configuring the scanner/adapter controllers**

The following procedures describe the configuration of a hardware setup like the one illustrated in section **[Illustration](#page-36-1) on page 37**.

1 Configure the EtherNet/IP industrial network address for both the OmniCore controllers. See Technical reference manual - System parameters.

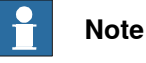

Be sure to use different EtherNet/IP addresses for the two OmniCore controllers to avoid duplicated addresses on the interconnected network.

- 2 Configure the EtherNet/IP adapter device according to the configuration procedure for the EtherNet/IP internal adapter device. See [Communication](#page-36-0) between two OmniCore [controllers](#page-36-0) on page 37.
- 3 Configure the EtherNet/IP scanner to connect to the EtherNet/IP internal adapter device. See [Communication](#page-36-0) between two OmniCore controllers on [page](#page-36-0) 37.

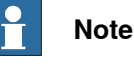

Use ABB EtherNet/IP Adapter Device template when configuring the EtherNet/IP scanner to connect to the EtherNet/IP Adapter.

- 4 Configure signals on the created device.
- 5 Physically interconnect the two OmniCore controllers.
- 6 Restart the adapter controller.
- 7 Restart the scanner controller.

The scanner will now connect to the internal adapter controller.

8 Now it is possible to set output signals on one controller.

The output signals shall appear as inputs on the other controller.

# <span id="page-38-3"></span><span id="page-38-0"></span>**8 Explicit messaging services**

### **8.1 Information**

#### **General**

<span id="page-38-1"></span>It is possible to configure I/O devices through explicit messaging services. This could be done either at startup by defining the IO command to the configured device, or at runtime from RAPID through the Fieldbus Command Interface (FCI).

See Explicit [messaging](#page-41-0) services (IO command) at startup on page 42 and [Explicit](#page-42-0) [messaging](#page-42-0) services (IO command) via RAPID on page 43.

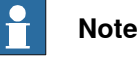

<span id="page-38-2"></span>For information about which explicit messaging services are available for a specific I/O device and how to set the parameters, refer to the supplier documentation of the I/O device and the Common Industrial Protocol (CIP) Specification, see [References](#page-6-1) on page 7.

#### **IO command system parameters**

The IO command specific system parameters are:

- Path (Path).
- Service (Service).
- Download Order (-OrderNr).

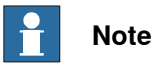

For more information, see Technical reference manual - System parameters.

#### The Path parameter

#### Following is a short description of the syntax used in the Path parameter.

"Path length, 20 Class 24 Instance 30 Attribute, Data type, Data type length"

The following table provides a description of the parameters used in the syntax:

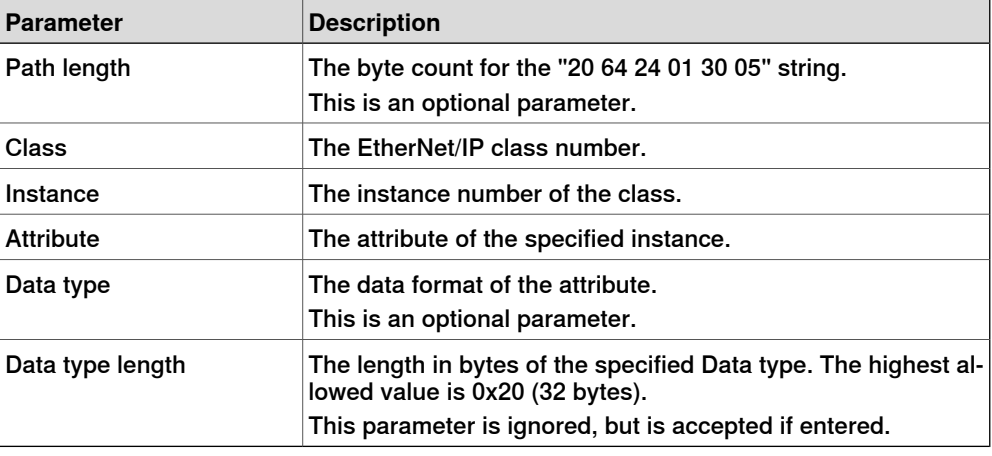

#### 8.1 Information **Continued**

The following table provides a list of the allowed data types for the parameter Data type:

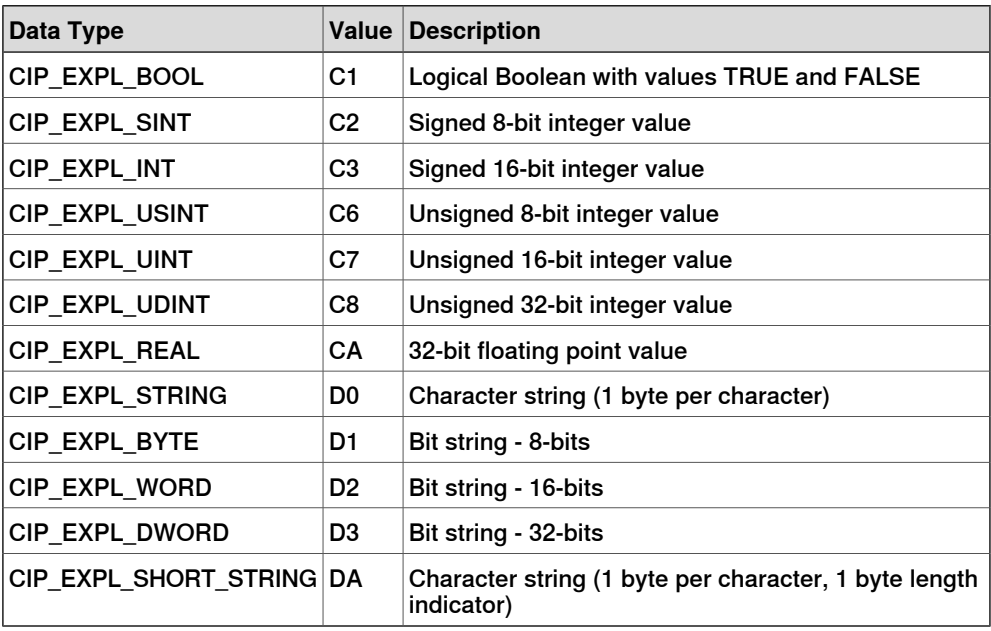

The following table provides a list of what delimiter to use for the parameter Value, if the data is an array:

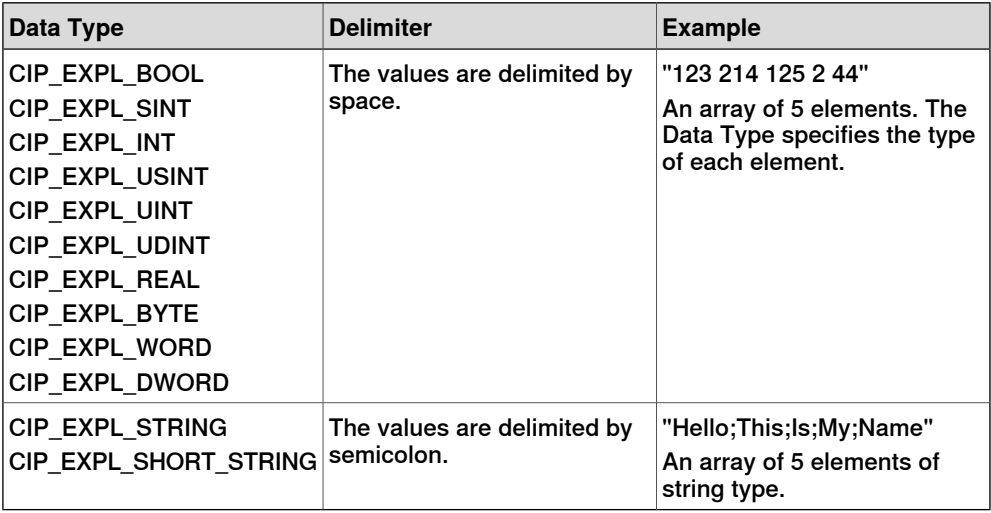

#### The Service parameter

The Service parameter describes what type of operation that should be performed against the specified Path parameter.

Following are the allowed values for Service:

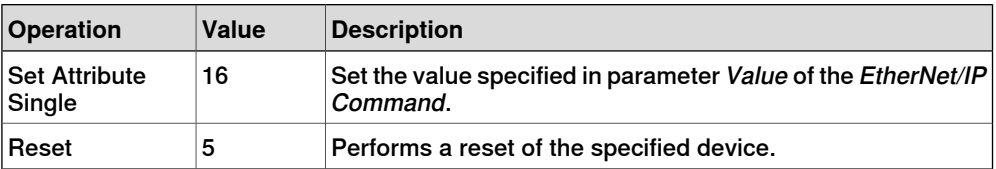

8.1 Information **Continued** 

#### The Download Order parameter

The Download Order parameter is used to specify in what order the commands are sent to the I/O device.

If an EtherNet/IP Command is rejected by the I/O device, the EtherNet/IP scanner will generate an event message with the error code returned by the I/O device.

#### **8 Explicit messaging services**

8.2 Explicit messaging services (IO command) at startup

### **8.2 Explicit messaging services (IO command) at startup**

#### **Information**

<span id="page-41-0"></span>It is possible to configure IO commands that will be sent to a device at startup.

The command is specific to the I/O device and will only be sent to the assigned I/O device.

#### **Configuring IO commands in I/O Engineering**

- 1 In the **Configuration** browser, expand the internal scanner device and select **IO Commands**.
- 2 In the **Device Catalogue**, double-click **EtherNetIP Generic Command** to add the command to the device.
- 3 The command details can be configured in the **Properties** tab. See [IO](#page-38-2) command system [parameters](#page-38-2) on page 39 for detailed information about the parameters.

#### **Example using** IO Command

The following is a configuration example from RobotStudio that sends four IO commands at startup to an I/O device, EN Device. There are four different specific commands that are sent to the device to perform specific operations on it. The example shows how to use the Path and Service parameters.

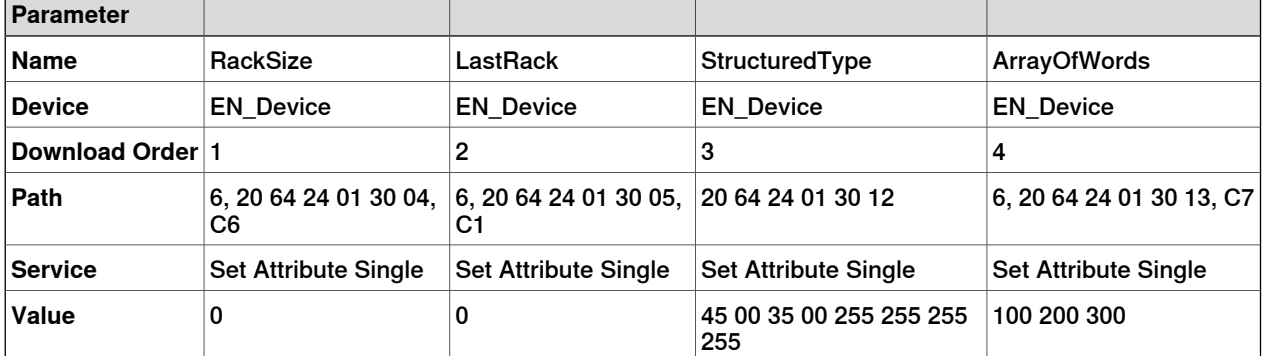

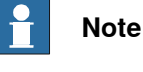

If a class, instance, or attribute below 0x10 is specified, it is important to include a "0" before the value. For example, the value 8 is written as 08 in the Path string.

# **Note**

The path to different commands can be found in the EtherNet/IP specification from ODVA or in the vendor manual for the device.

8.3 Explicit messaging services (IO command) via RAPID

### <span id="page-42-0"></span>**8.3 Explicit messaging services (IO command) via RAPID**

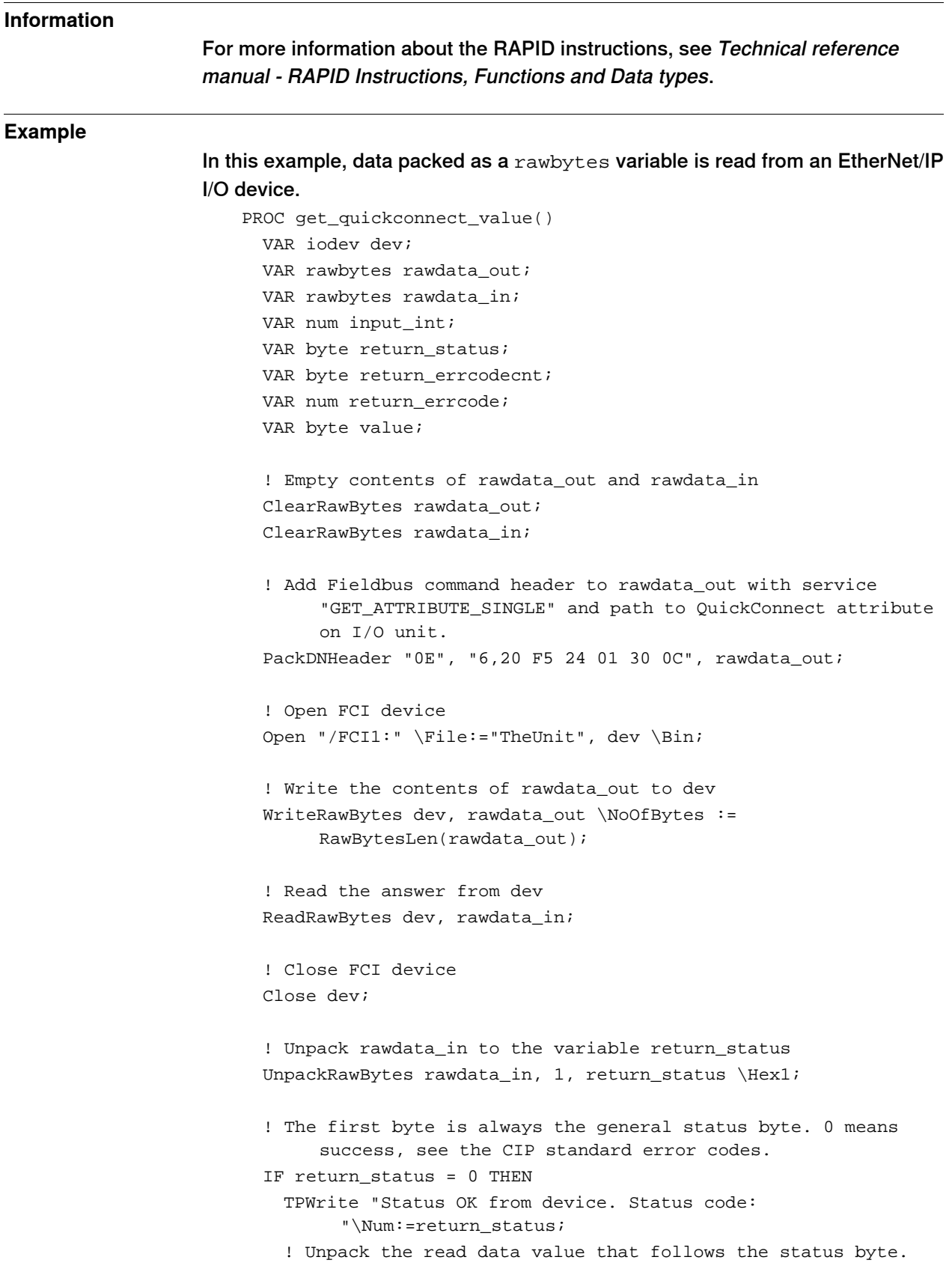

Continues on next page

# **8 Explicit messaging services**

8.3 Explicit messaging services (IO command) via RAPID **Continued** 

```
UnpackRawBytes rawdata_in, 2, value \Hex1;
   TPWrite "Read value: " \Num:=value;
 ELSE
    ! If the general status was not ok there is extended error
         information that can be retreived. First byte, after the
         general status byte, tells how many extended error words
         can be found.
   UnpackRawBytes rawdata_in, 2, return_errcodecnt \Hex1;
    ! Unpack the number of extended status words. In this example
         only the first one is unpacked.
   UnpackRawBytes rawdata_in, 3, return_errcode \IntX := UINT;
   TPWrite "Error code from device: "\Num:=return_status;
   TPWrite "Additional error code count from device:
         "\Num:=return_errcodecnt;
   TPWrite "Additional error code from device:
         "\Num:=return_errcode;
 ENDIF
ENDPROC
```
# <span id="page-44-0"></span>**9 Troubleshooting**

### **9.1 Frequently asked questions**

**Is it recommended to configure the WAN connector and the selected LAN connector on the same subnet?**

> <span id="page-44-1"></span>No, the EtherNet/IP address for the WAN connector must belong to another subnet than the address of the selected LAN connector.

> For example, if the address of the WAN connector is 111.122.133.144, the address for the selected LAN connector cannot be 111.122.133.145 if the subnet mask 255.255.255.0 (but it can be 111.122.**134**.145) is being used.

#### **How to identify the desired EtherNet/IP I/O devices on the network?**

There are two ways to identify the EtherNet/IP devices on the industrial network. There is a list with the I/O device names, IP addresses and corresponding MAC addresses. In the window **Inputs and Outputs**, tap **View** and select **Industrial Networks**. Select the desired EtherNet/IP networkand tap **I/O Device Identification** in the command bar. A window will be displayed with all the devices on the selected EtherNet/IP industrial network and their corresponding IP and MAC addresses.

Another way is to open the **Inputs and Outputs** window, tap **View** and select **Devices**. Select the EtherNet/IP device to be identified, tap **Actions**in the command bar and select **Unit Identification**. A message box will be shown displaying the MAC address for the selected device.

#### **Can tool change be done without using dedicated QuickConnect I/O devices?**

Yes. If time is really not important, there are many different I/O devices available today which can serve as tool changer equipment.

The only requirement for proper and deterministic behaviour is that, the I/O device must issue gratuituos ARP requests when powered on. If so, the connection time will be determined by the I/O device startup time.

If the I/O device does not support gratuitous ARP, the connection time will be dependent on the refresh of ARP timers in the robot communication software. Typically 20 seconds can be expected but it can take up to some minutes. Also, the error log "71058 Lost communication with I/O device" will be issued.

#### 9.2 Troubleshooting

# <span id="page-45-2"></span>**9.2 Troubleshooting**

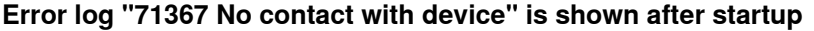

<span id="page-45-0"></span>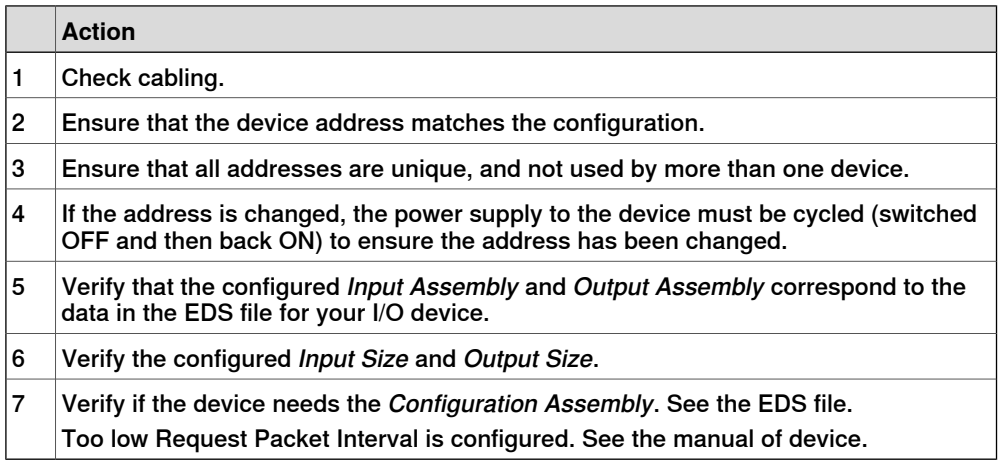

### **Error log "71058 Lost communication with I/O unit" is shown when activating QuickConnect I/O devices**

This error occurs when connecting to the device when it is not ready to join the network.

<span id="page-45-1"></span>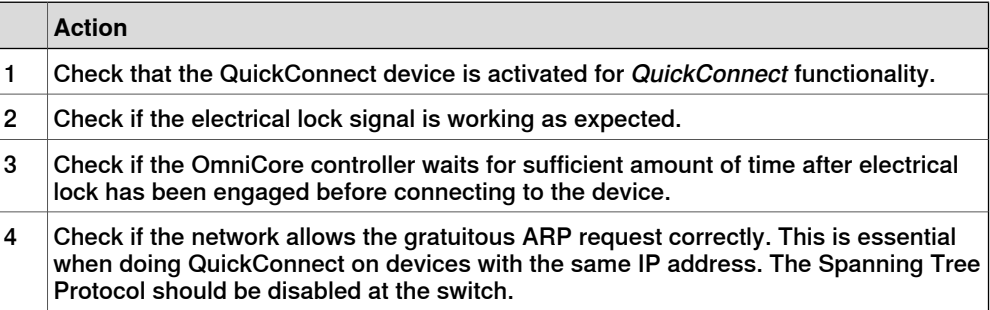

# <span id="page-46-0"></span>**Index**

#### **C**

CIP, [15](#page-14-2) ControlNet, [15](#page-14-3) cyclic I/O connection, [22](#page-21-0)

#### **D**

DeviceNet, [15](#page-14-3) DeviceNet master configuration, [38](#page-37-0)

#### **E**

EDS file, [15](#page-14-4), [21](#page-20-2), [29](#page-28-2) EtherNet/IP, [15](#page-14-5) adapter, [21,](#page-20-3) [24](#page-23-0) data, [15](#page-14-6) EtherNet/IP device template, [23](#page-22-1) I/O devices, [23](#page-22-2) predefined network, [23](#page-22-3) scanner, [23](#page-22-4) specification, [16](#page-15-1) standardization, [15](#page-14-7) EtherNet/IP adapter device, [21](#page-20-3) configuration, [21](#page-20-3) EtherNet/IP device EtherNet/IP Internal Adapter Device, [21](#page-20-4) EtherNet/IP Internal Adapter Device, [21](#page-20-4) EtherNet/IP scanner, [23](#page-22-4) Explicit messaging services, [39](#page-38-3)

#### **F**

Fieldbus Command Interface, [39](#page-38-3) firewall settings, [25](#page-24-1)

### **I**

I/O connection cyclic, [22](#page-21-0) I/O devices, [23](#page-22-2) ABB I/O devices, [23](#page-22-5) identification label, [31](#page-30-0) integrator responsibility, [11](#page-10-1) internal DeviceNet slave configuration, [38](#page-37-0)

#### **N**

network security, [12](#page-11-1)

**O** ODVA, [15](#page-14-8)

**P** predefined device template, [23](#page-22-1) predefined network, [23](#page-22-3) public network, [17](#page-16-0)

### **Q**

QoS, [19](#page-18-2) Quality of Service, [19](#page-18-2) QuickConnect, [35](#page-34-2)

### **S**

safety, [11](#page-10-2) simulated, [25](#page-24-2) Spanning Tree Protocol, [46](#page-45-1) system integrator requirements, [11](#page-10-1)

#### **T**

troubleshooting, [46](#page-45-2) trust level, [31](#page-30-1)

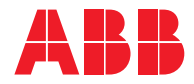

**ABB AB Robotics & Discrete Automation** S-721 68 VÄSTERÅS, Sweden Telephone +46 10-732 50 00

#### **ABB AS**

**Robotics & Discrete Automation** Nordlysvegen 7, N-4340 BRYNE, Norway Box 265, N-4349 BRYNE, Norway Telephone: +47 22 87 2000

#### **ABB Engineering (Shanghai) Ltd.**

Robotics & Discrete Automation No. 4528 Kangxin Highway PuDong New District SHANGHAI 201319, China Telephone: +86 21 6105 6666

#### **ABB Inc.**

**Robotics & Discrete Automation** 1250 Brown Road Auburn Hills, MI 48326 USA Telephone: +1 248 391 9000

**abb.com/robotics**